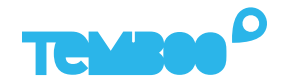

# **Creating Sensor Rules** KOSMOS

## **What will this guide teach me?**

**0** 5 minutes

This guide contains step-by-step instructions on how to set up sensor-based email and text alerts with Kosmos.

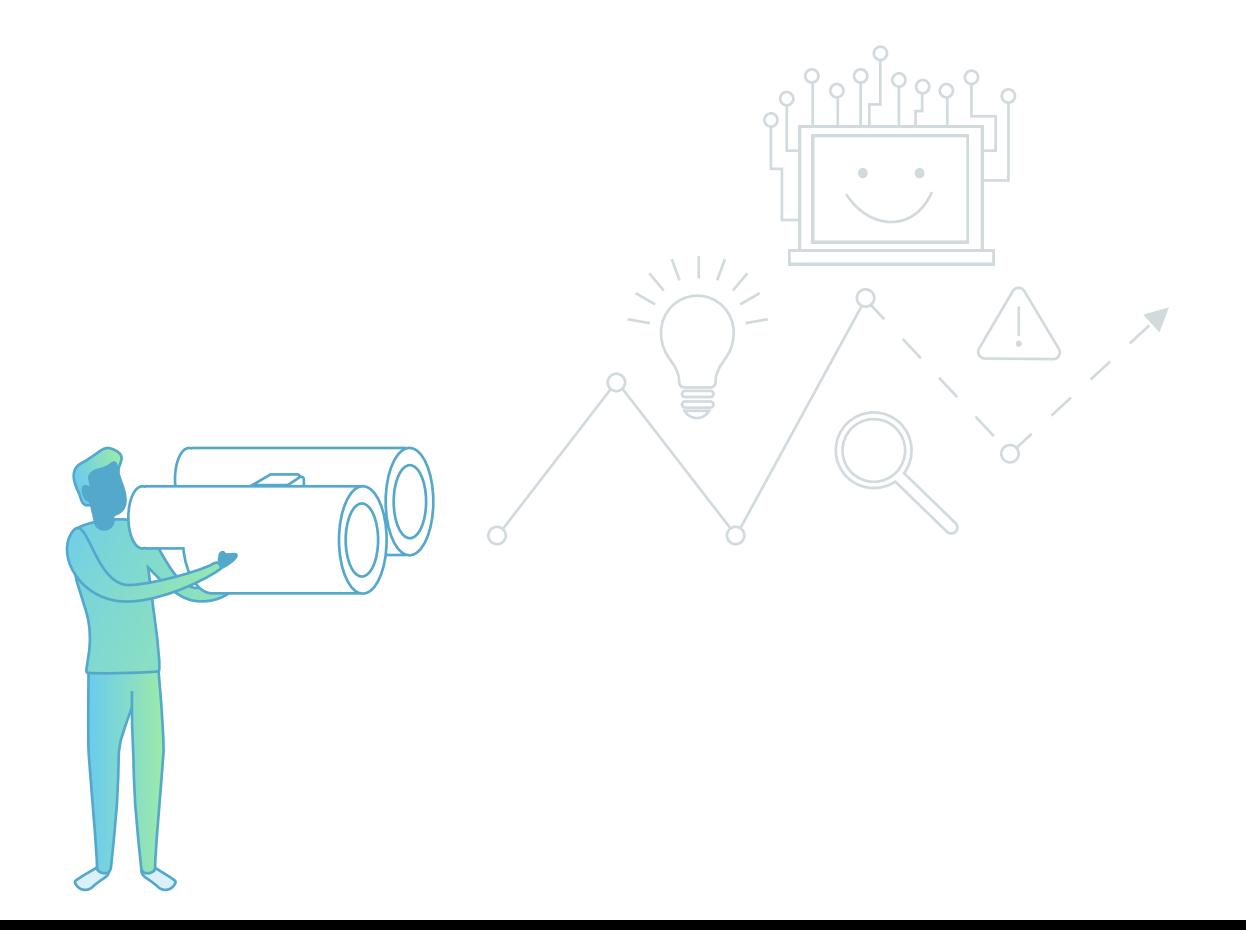

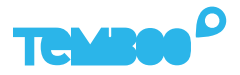

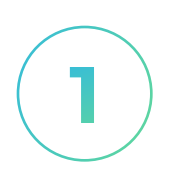

## **Log In To Kosmos**

Log into your Kosmos account and navigate to your device dashboard:

https://temboo.com/devices

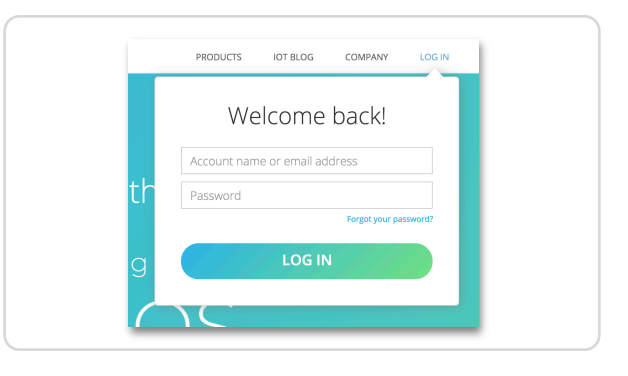

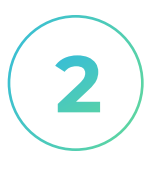

## **Select Application**

Select the Kosmos application containing the device and sensor that you want to create a rule for.

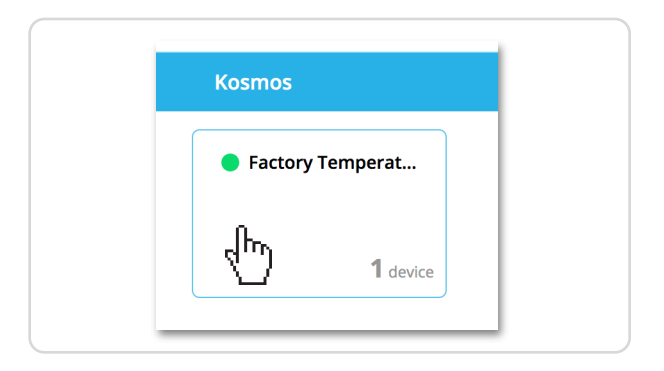

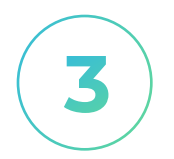

## **Identify Device**

Inside your chosen application, identify the device that you want to create a rule for.

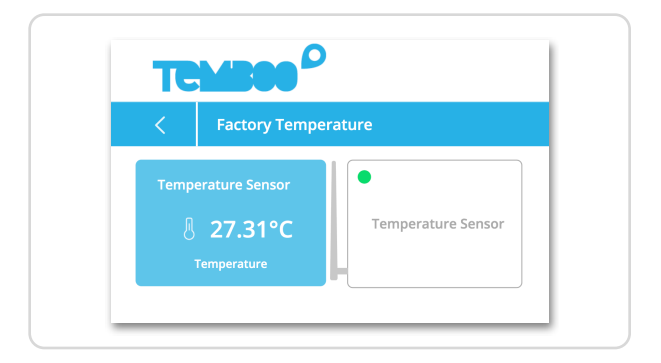

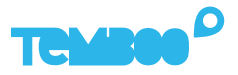

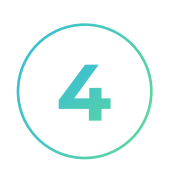

## **Select Device**

Click on the device tile for your chosen device to open the sensor data page for the device.

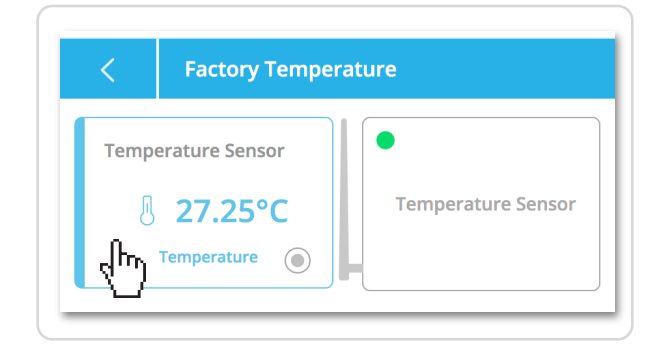

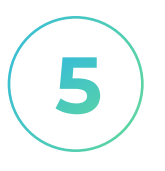

## **Access Settings**

Click the gear icon on the top right of the device page to access the device's settings.

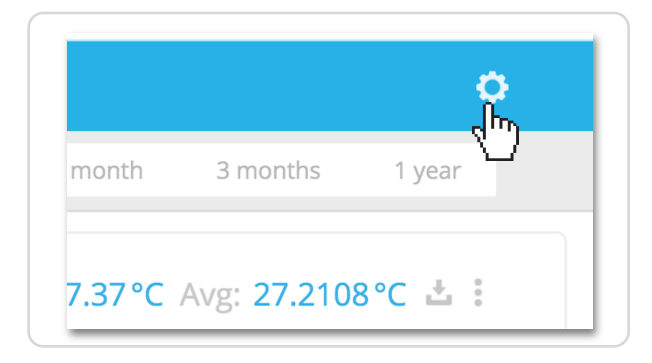

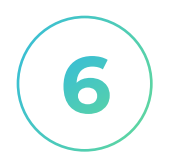

## **Create A Rule**

In the Sensors & Actuators tab of the device settings, click the blue button to create a new rule.

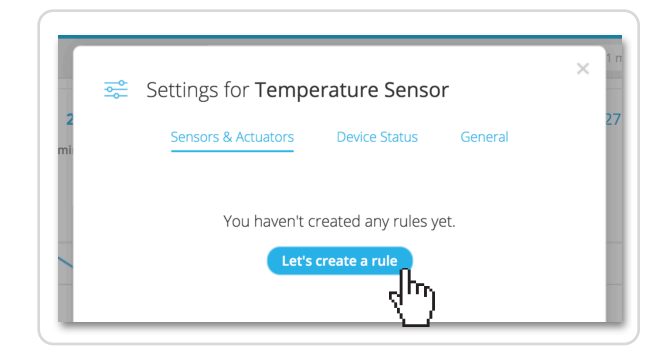

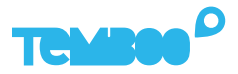

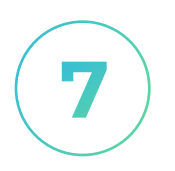

## **Set Rule Conditition**

Start by selecting the sensor that you are creating the rule for, and enter a rule condition.

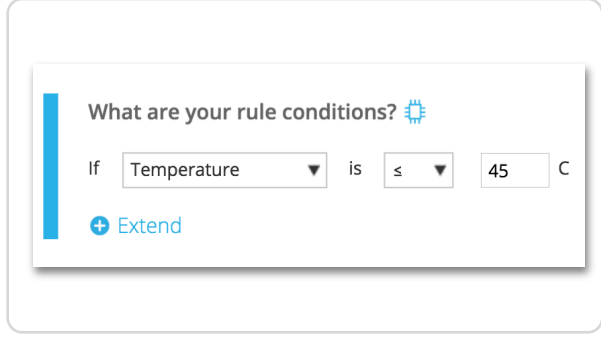

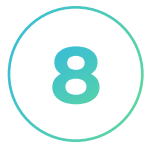

#### **Set Rule Frequency**

Set how long you want to snooze alerts for after your rule triggers. This enables you to suppress duplicate alerts while your rule's condition remains true.

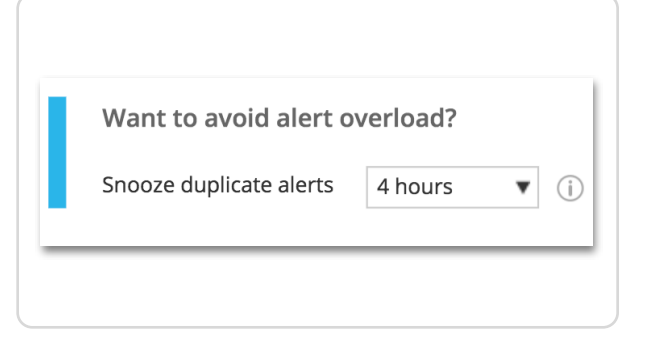

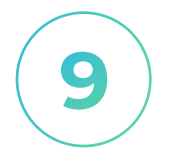

#### **Set Delivery Settings**

Sensor alerts are delivered via email or text. By default you'll get a daily email summary of your rule events, and you can opt to get live notifications as rules are triggered.

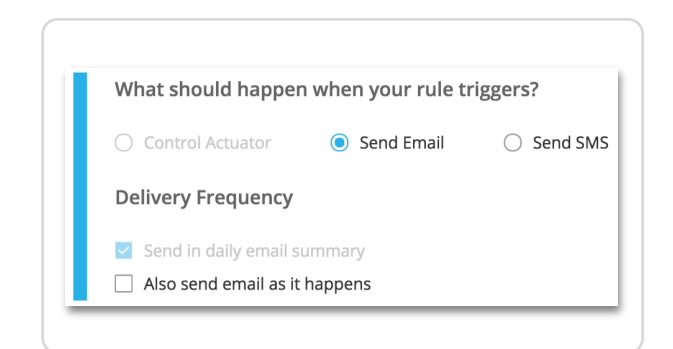

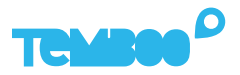

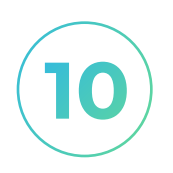

## **Set Schedule**

By default, rules are always active and capable of sending alerts. Custom schedule settings can be used to tailor rule behavior to your needs.

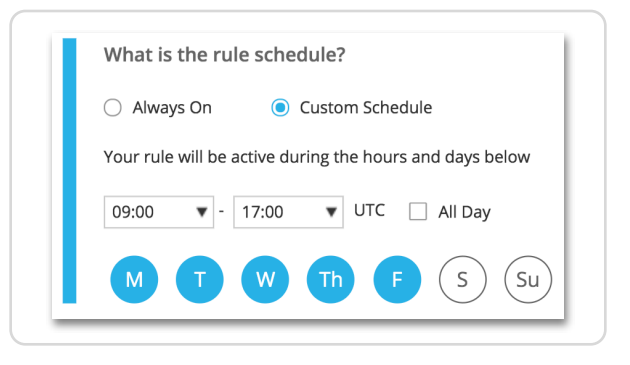

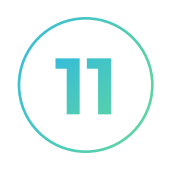

## **Name Your Rule**

Give your rule a name that makes sense for your application - the rule name will be referenced in your alert notifications.

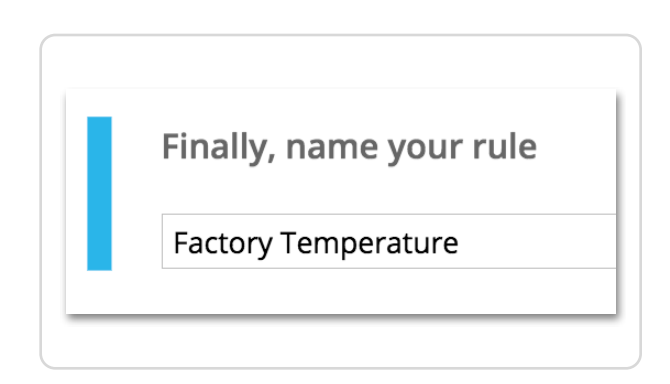

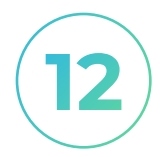

## **Save Your Rule**

Save the rule and you'll be returned to the Sensors & Actuators tab of the device settings. You can quickly enable, disable, and delete rules from this view.

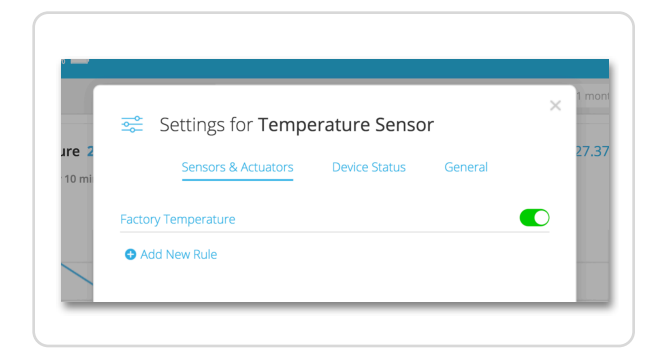

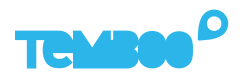

## **Questions?** support@temboo.com

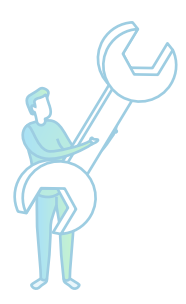